### **9** software AG

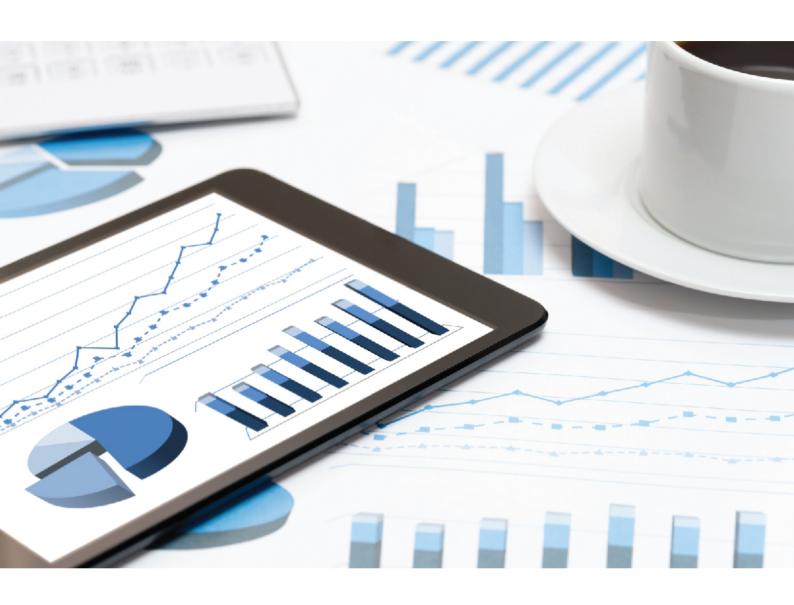

# ARIS PUBLISHER SPECIFICS/IT INVENTORY

VERSION 10.0 - SERVICE RELEASE 12 April 2020

| Document content not | changed since releas | se 10.0.6. It applies | to the current version | on without changes. |  |
|----------------------|----------------------|-----------------------|------------------------|---------------------|--|
|                      |                      |                       |                        |                     |  |
|                      |                      |                       |                        |                     |  |
|                      |                      |                       |                        |                     |  |
|                      |                      |                       |                        |                     |  |
|                      |                      |                       |                        |                     |  |
|                      |                      |                       |                        |                     |  |
|                      |                      |                       |                        |                     |  |
|                      |                      |                       |                        |                     |  |
|                      |                      |                       |                        |                     |  |
|                      |                      |                       |                        |                     |  |
|                      |                      |                       |                        |                     |  |
|                      |                      |                       |                        |                     |  |
|                      |                      |                       |                        |                     |  |
|                      |                      |                       |                        |                     |  |
|                      |                      |                       |                        |                     |  |
|                      |                      |                       |                        |                     |  |
|                      |                      |                       |                        |                     |  |
|                      |                      |                       |                        |                     |  |
|                      |                      |                       |                        |                     |  |
|                      |                      |                       |                        |                     |  |

This document applies to ARIS Version 10.0 and to all subsequent releases.

Specifications contained herein are subject to change and these changes will be reported in subsequent release notes or new editions.

Copyright © 2010 - 2020 Software AG, Darmstadt, Germany and/or Software AG USA Inc., Reston, VA, USA, and/or its subsidiaries and/or its affiliates and/or their licensors.

The name Software AG and all Software AG product names are either trademarks or registered trademarks of Software AG and/or Software AG USA Inc. and/or its subsidiaries and/or its affiliates and/or their licensors. Other company and product names mentioned herein may be trademarks of their respective owners.

Detailed information on trademarks and patents owned by Software AG and/or its subsidiaries is located at http://softwareag.com/licenses.

Use of this software is subject to adherence to Software AG's licensing conditions and terms. These terms are part of the product documentation, located at http://softwareag.com/licenses and/or in the root installation directory of the licensed product(s).

This software may include portions of third-party products. For third-party copyright notices, license terms, additional rights or restrictions, please refer to "License Texts, Copyright Notices and Disclaimers of Third Party Products". For certain specific third-party license restrictions, please refer to section E of the Legal Notices available under "License Terms and Conditions for Use of Software AG Products / Copyright and Trademark Notices of Software AG Products". These documents are part of the product documentation, located at http://softwareag.com/licenses and/or in the root installation directory of the licensed product(s).

### Contents

|   | ADIC Dubli-      | de au /IT Turner de au c                                                |    |
|---|------------------|-------------------------------------------------------------------------|----|
| 1 |                  | sher/IT Inventory                                                       |    |
|   |                  | nge Intranet Settings (Edge browser)                                    |    |
|   |                  | nventory - user management, license and permissions                     |    |
|   | 1.3 Mod          | ify configuration                                                       |    |
|   | 1.3.1            | Using ARIS Administration for user management                           | 5  |
|   | 1.3.2            | Using SSL                                                               |    |
|   | 1.3.3            | Using SSL and Process Governance                                        |    |
|   | 1.3.4            | Configuring additional SSL settings                                     | 8  |
|   | 1.3.4.           | .1 Change file type                                                     | 9  |
|   | 1.3.4.           | .2 Manage keystore and key password                                     | 9  |
|   | 1.3.4            | .3 Manage keyAlias                                                      | 10 |
|   | 1.3.5            | Using SSO                                                               | 10 |
|   | 1.3.6            | Configure a connection to SAP® systems                                  |    |
|   | 1.3.7            | Connect Process Governance                                              |    |
|   | 1.3.8            | Show all groups in the Explorer tree                                    | 13 |
|   | 1.3.9            | Configure automatic e-mailing                                           | 13 |
|   | 1.3.10           | Check document management systems parameters                            |    |
|   | 1.3.11           | Change e-mail address (Contact [Webmaster])                             | 14 |
|   | 1.3.12           | Change e-mail address (Contact [Process manager])                       |    |
|   | 1.3.13           | Update license                                                          |    |
|   | 1.3.14           | Provide ARIS Publisher license files                                    |    |
|   | 1.3.15           | Configure matrix                                                        |    |
|   | 1.3.16           | Configure navigation carousel                                           |    |
|   | 1.3.17           | Display news                                                            |    |
|   | 1.3.18           | Configure views for models                                              |    |
|   | 1.3.19           | Change icons                                                            |    |
|   | 1.3.20<br>1.3.21 | Change database connection parameters (ARIS Publisher)                  |    |
|   | 1.3.21           | Encrypt passwords  Reconfigure ARIS Publisher settings                  |    |
|   | 1.3.22           | Configure the service 'Create static ARIS Publisher export' for Process | 23 |
|   | 1.3.23           | Governance                                                              | 26 |
|   |                  |                                                                         |    |
|   | 1.4 Logg         | ging (ARIS Publisher/IT Inventory)                                      | 26 |
| 2 | Legal inforr     | nation                                                                  | 27 |
|   | 2.1 Docu         | umentation scope                                                        | 27 |
|   |                  | a protection                                                            |    |
|   |                  | laimer                                                                  |    |
|   |                  |                                                                         |    |

### 1 ARIS Publisher/IT Inventory

This document describes possible modification of the system configuration.

### **NETWORK CONNECTION**

ARIS Publisher Server to external DBMS: Integration in a 1000 Mbit network.

### MICROSOFT EDGE

If you cannot access ARIS Publisher via the Edge browser on the machine where ARIS Publisher Server is installed:

- Use localhost as server name, for example: http://localhost:14500/businesspublisher
- In order to use the IP address or the server name, change the local intranet settings (page 2).

### 1.1 Change Intranet Settings (Edge browser)

If you cannot access ARIS Publisher via the Microsoft **Edge** browser on the machine where ARIS Publisher Server is installed, use **localhost** as server name, for example:

http://localhost:14500/businesspublisher, or change the local intranet settings.

#### **Procedure**

- 1. Open the Internet Options page.
- 2. Activate the **Security** tab.
- 3. Select the Local intranet zone.
- 4. Click the Sites button.
- 5. Select the settings as shown below:

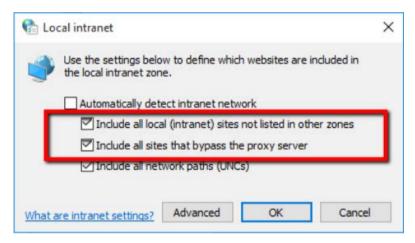

ARIS Publisher Server can be reached using the IP address or the server name as part of the URL.

## 1.2 IT Inventory - user management, license and permissions

To create IT Inventory you need to create specific users and user groups in the ARIS Administration (page 5) and provide access rights in the database. You can do this manually or use the import file.

### **Prerequisite**

- Ensure that you have installed ARIS Server and ARIS Publisher Server.
- Ensure that you have imported an ARIS Publisher Server license including the IT Inventory extension pack and the number of ARIS Viewer licenses.
- Ensure that you have access to the protected import file <installation media>\Add-ons\IT Inventory\umcDataExport\_with\_IT\_Inventory\_without\_keys.zip.
  The password of the zip file is manager.

Import users and user groups using the import file

- 1. Open the ARIS Administration.
- 2. Click the Wuser management tab.
- 3. Click \* Additional functions > TRestore data.
- 4. Import the configuration file umcDataExport\_with\_IT\_Inventory\_without\_keys from the installation source. IT Inventory specific users and user groups will be created automatically. AS the zip file is protected, enter the password manager.
- 5. Assign the **ARIS Viewer** license to IT Inventory users, for example, in the UMG demo database to **peter** and **qunnar**.
- 6. Publish the database.

IT Inventory is created.

Create users and user groups manually

If you did not use the import file please follow this description.

- 1. Open the ARIS Administration.
- 2. Create the user groups IT Architects, IT Inventory, Process Manager and System Responsible.
- 3. Create IT Inventory specific users. In the UMG demo database for example: user **peter**, password **peter**, mail **peter**.**brown@umg.com**, and user **gunnar**, password **gunnar**, mail **gunnar**.**olssen@umg.com**.
- 4. Assign IT Inventory users, for example, **peter**, **gunnar** to user groups **Process Manager** and **System Responsible**.
- 5. Assign the user **system** to the user group **IT Architects**.
- 6. Assign the license **ARIS Viewer** to IT Inventory users, for example, **peter** and **gunnar**.
- 7. Set the access privileges for IT Inventory database user groups, for example, UMG demo database:

for IT Architects: read on 4. IT Systems,

for IT Inventory: read + write on all groups.

for Process Manager: read on 4. IT Systems, read + write on all groups,

for System Responsible: read + write on 4. IT Systems, read on all groups.

8. Publish the database.

IT Inventory is created.

### 1.3 Modify configuration

This chapter describes how to customize ARIS Publisher Server according to your needs.

ARIS Publisher is integrated in the **Administration** tab of ARIS Architect. Administrators can create exports of ARIS databases after having installed ARIS Publisher Server.

If you retain the settings of the installation program when you use the standard installation of ARIS Publisher Server, the context path and the free port to the Web server are entered automatically.

Settings entered during the setup process can be adjusted. Use the **reconfigure** ACC command (page 23) (see ARIS Cloud Controller (ACC) Command-Line Tool.pdf (../../documents/3 Installation/31 Initial installation/312 Server/3121 Basic (Single node)/ARIS Cloud Controller (ACC) Command-Line Tool.pdf) document) to change settings.

Additional modification is required for ARIS for SAP® Solutions.

### 1.3.1 Using ARIS Administration for user management

While setting up ARIS Publisher Server you can switch this server's user management to the ARIS Administration of another operative ARIS Server. If you did not do so ARIS Publisher Server uses its own user management as other ARIS Servers using the ARIS Administration. This means that the ARIS Publisher Server administrator has to manage users separately and ARIS document storage will not be available in publisher exports automatically.

If you already use ARIS Server you can force ARIS Publisher Server manually to use the ARIS Administration of your productive ARIS Server installation. Settings entered during the setup process can be adjusted. Use the **reconfigure** ACC command (page 23) (see ARIS Cloud Controller (ACC) Command-Line Tool.pdf (../../documents/3 Installation/31 Initial installation/312 Server/3121 Basic (Single node)/ARIS Cloud Controller (ACC) Command-Line Tool.pdf) document) to change settings.

### **Prerequisite**

You have checked the URL of the ARIS Server to connect to the ARIS Administration (syntax: http://<aris-design-or-connect-srv>.domain.tld:<port number>/umc.

#### **Procedure**

- 1. Start ARIS Cloud Controller on your ARIS Publisher Server.
- 2. To stop the runnable enter: stop businesspublisher\_<s,m or I>
- 3. Reconfigure **businesspublisher\_<s,m or l>** and force that runnable to use the ARIS Administration of your ARIS Server installation.

Ensure that all values used in the **reconfigure** command, for example, for the keys **username** or **password** actually match to the values used in the <ARIS installation path>\server\bin\work\work\_businesspublisher\_<s, m or I>\base\webapps\businesspublisher\config\webappserver.cfg file and the **umcconfig.cfg** file. If typing errors happened during the setup process the affected values must be adjusted.

For better readability, the parameters of the reconfigure command are shown with line-wraps.

#### bp.login.module="UMCLogin"

**UMCLogin** can be found in the **webappserver.cfg** file. It switches the ARIS Publisher Server's user management to the User Management of the defined ARIS server's ARIS Administration.

bp.umc.server.url="http://<aris-design-or-connect-srv>.domain.tld:<port number>/umc"

This URL can be found in the **umcconfig.cfg** file. It directs to the user management of the ARIS server's ARIS Administration. Please enter the port number that has been used during the setup process. The default port number is 80 (Windows operating systems) or 1080 (Linux operating systems).

bp.umc.admin.login="superuser"

bp.umc.admin.passwd="<superuser's password>"

The ARIS Administration user's user name and password can be found in the **umcconfig.cfg** file. By default the **superuser** user has access to the user management and holds all required permissions.

4. For execution you must enter a single-line command, for example:

```
reconfigure businesspublisher_<s,m or 1> bp.login.module="UMCLogin" bp.umc.server.url="http://<aris-design-srv>.domain.tld:<port number>/umc" bp.umc.admin.login="superuser" bp.umc.admin.passwd="<superuser's password>"
```

5. To start the **businesspublisher\_<s**, **m or I>** runnable again, enter: **start businesspublisher\_<s**, **m or I>** 

This runnable is reconfigured. Publisher users are authenticated via ARIS Administration and ARIS document storage will be available if it has been connected to the ARIS Publisher Server (page 14).

### 1.3.2 Using SSL

ARIS Publisher is an Apache-Tomcat<sup>™</sup>-based runnable with HTTPS support. As ARIS Publisher cannot be accessed through the ARIS loadbalancer, HTTPS, connections must be configured manually.

#### **Prerequisites**

You have access to a valid certificate acquired from an official certificate authority (CA). For ARIS Publisher Server certificates please refer to Apache Tomcat<sup>™</sup> SSL/TLS documentation (https://tomcat.apache.org/tomcat-7.0-doc/ssl-howto.html).

#### **Procedure**

- 1. Start ARIS Cloud Controller on your ARIS Publisher Server.
- Enter: stop businesspublisher\_<s,m or I>
   The runnable will be stopped.
- 3. Enter: reconfigure businesspublisher\_<s,m or I> connector.https.port =<free port number>

A HTTPS connector is listening on the port you have specified.

4. Enter: enhance <instanceID> with keystore <enhancement>

where <enhancement> can either refer to a file in the ARIS agent remote repository, specified as a path relative to the repository root, by prefixing the relative path with the path keyword:

for example enhance businesspublisher\_m with keystore path repo/keystores/mykeystore.jks

Or it can be specified by referring to a file located on the same machine as the <a\_> agent in which the runnable is running, using a **local file** enhancement:

for example enhance businesspublisher\_m with keystore local file "d:\\keystores\\mykeystore.jks"

Notice the double backslashes using quotation. Alternatively, use single forward slashes, for example, "c:/temp/lbcert.zip".

### Warning

Make sure not to copy the file within the runnable's working directory. The file will be overwritten with a place holder file the next time you update the runnable.

5. Enter: start businesspublisher\_<s, m or I>

SSL is configured for ARIS Publisher.

In addition to enabling the HTTPS connector, configuration parameters might have to be set (page 8).

### 1.3.3 Using SSL and Process Governance

If you use Process Governance and you are going to access Publisher exports via HTTPS connections (page 7), you must adapt the system manually.

### **Prerequisites**

You have modified ARIS Publisher (page 7) to be accessed via HTTPS.

#### **Procedure**

- 1. Open the **webappserver.cfg** navigate to the <governance> section
- 2. Change the <port value="80"/> to <port value="443"/>.
- 3. Change the <protocol value="http"/> to <protocol value="https"/>
- 4. Import the certificates from the ARIS Server into the JRE certificate store of the ARIS Publisher Server:
  - Open a Windows command prompt for <ARIS installation path>server\jre\bin.
- 5. Run the command:

keytool.exe -importcert -file <pathToCertFile> -alias <certificateAlias> -keystore <ARIS installation path>server\jre\lib\security\cacerts -storepass <keystorePassword>

SSL is configured.

### 1.3.4 Configuring additional SSL settings

If you have enabled the HTTPS connector for ARIS Publisher (page 7), additional configuration parameters might have to be set.

- If your keystore is not of the default keystore format (JKS) assumed by Apache Tomcat<sup>™</sup>, you need to specify the format. (page 9)
- If not explicitly specified, Apache Tomcat<sup>™</sup> will use the password changeit as both the keystore and the key password. If you follow the general recommendation, your keystore should have different passwords (page 9).
- If you are using Process Governance you must modify the webappserver.cfg (page 8).
- If more than one key is presented in the keystore, you are recommended to configure a keyAlias (page 10). This ensures that the correct key is used.

### 1.3.4.1 Change file type

If your keystore is not of the default keystore **JKS** format assumed by Apache Tomcat<sup>™</sup>, you need to specify the format. Supported keystore types are **JKS**, **PKCS11** and **PKCS12**.

#### **Procedure**

- 1. Start ARIS Cloud Controller on your ARIS Publisher Server.
- Enter: stop businesspublisher\_<s,m or I>
   The runnable will be stopped.
- 3. Enter: reconfigure businesspublisher\_<s,m or I> connector.https.keystoreType = <type>

for example, reconfigure businesspublisher\_m connector.https.keystoreType = PKCS12

A HTTPS connector is listening on the port you have specified.

Apache Tomcat™ used by the **businesspublisher** runnable treats the keystore as a **PKCS12** keystore.

### 1.3.4.2 Manage keystore and key password

By default, Apache Tomcat<sup>TM</sup> uses **changeit** as both the keystore and the key password. If you follow the general recommendation, your keystore should have different passwords. If you only set the key password, Apache Tomcat<sup>TM</sup> will also use it as keystore password. Only if key and keystore passwords differ, you must set both parameters.

Follow this procedure to change the key and keystore passwords.

#### **Procedure**

- 1. Start ARIS Cloud Controller on your ARIS Publisher Server.
- Enter: stop businesspublisher\_<s,m or I>
   The runnable will be stopped.
- 3. Enter: reconfigure businesspublisher\_<s,m or I> connector.https.keyPass=<key password> connector.https.keystorePass=<keystore password> for example reconfigure businesspublisher\_m connector.https.keyPass="g3h31m" connector.https.keystorePass="g3h31m3r"
  - In this example quotes are not strictly necessary. Quotes are necessary for strong passwords containing special characters.
- Enter: start businesspublisher\_<s,m or l>

The key and keystore passwords are set.

### 1.3.4.3 Manage keyAlias

If more than one key is contained in the keystore, you are recommended to configure a **keyAlias**. This ensures that the correct key is used.

#### **Procedure**

- 1. Start ARIS Cloud Controller on your ARIS Publisher Server.
- 2. Enter: stop businesspublisher\_<s,m or l>
- 3. The runnable is stopped.
- 4. Enter: reconfigure businesspublisher\_<s,m or l> connector.https.keyAlias = <alias\_name>
- 5. for example: reconfigure businesspublisher\_m connector.https.keyAlias = snakeoilcertificatetobereplacedonproductionsystems
- 6. The alias **snakeoilcertificatetobereplacedonproductionsystem** is used for the server key and certificate in the keystore.
- Enter: start businesspublisher\_<s,m or I>
   The keyAlias is set.

### 1.3.5 Using SSO

If you have configured Single Sign-On (SSO), you must reconfigure the **businesspublisher\_<s,m or I> runnable**. Settings entered during the setup process can be adjusted. Use the **reconfigure** ACC command (page 23) (see ARIS Cloud Controller (ACC) Command-Line Tool.pdf (../../documents/3 Installation/31 Initial installation/312 Server/3121 Basic (Single node)/ARIS Cloud Controller (ACC) Command-Line Tool.pdf) document) to change settings.

### Procedure

- 1. Start ARIS Cloud Controller on your ARIS Publisher Server.
- Enter: stop businesspublisher\_<s,m or l>

The runnable will be stopped.

- Enter: reconfigure businesspublisher\_<s,m or l>
  - +bp.umc.sso.active=<true>
  - +bp.umc.sso.type=<kerberos>

For better readability, the parameters of the reconfigure command are shown with line-wraps. For execution you must enter a single-line command. The + symbol is mandatory when adding parameters. Changing parameters works without +.

4. To start the **businesspublisher\_<s**, **m** or **I>** runnable again, enter:

start businesspublisher\_<s,m or l>

This runnable is reconfigured.

### 1.3.6 Configure a connection to SAP® systems

If you want to run transactions from a Publisher export and open the project documentation from SAP® Solution Manager, you need to reconfigure the **businesspublisher** runnable.

If the dialog is not displayed correctly when an SAP® transactions is started from a Publisher export, open the Java Control Panel and disable the **Enable the next-generation Java Plug-in** check box under **Java Plug-in** on the **Advanced** tab.

#### **Prerequisite**

- Ensure that the users have been created in the SAP® system and have RFC privileges.
- The special SAP ports sapgw00 3300/tcp and sapdp00 3200/tcp must be enabled in the Windows Services file of the client computer (C:\Windows/ system32/ drivers/ etc/services). In general, these ports are added automatically during SAP GUI installation.
- If you use server groups for access (SAP routers), you need to enter the SAP ports manually in consecutive sequence. By default, the syntax for a port number is as follows 3300 plus the <SAP system number> will be used. If, for example, the system number is 03, the port number 3303 must be entered. Entries that have not been entered in consecutive sequence are ignored.

#### **Procedure**

- 1. Start ARIS Cloud Controller on your ARIS Publisher Server.
- 2. To stop the runnable enter: **stop businesspublisher\_<s,m** or **l>**.
- To reconfigure businesspublisher\_<s,m or I> and switch on the bp.sap.switch, enter: reconfigure businesspublisher\_<s,m or I> bp.sap.switch=on
- 4. To start the runnable again, enter: **start businesspublisher\_<s,m** or **l>** The runnable has been reconfigured.

After you exported the database content, users can use the pop-up menus **Run transaction** and **Solution Manager documentation**.

Save modified configuration files locally and document your modifications. After an update installation you can easily compare your saved file and copy the modified line into the updated configuration file.

### 1.3.7 Connect Process Governance

You can start governance processes from a Publisher export and provide feedback. The **Process Governance** module and the **Start governance** process pop-up menu are only available in the Publisher exports if a Process Governance license is available for the connected ARIS Server and all Process Governance integration parameters have been entered during the ARIS Publisher Server setup process. If you log in anonymously to the export, Process Governance is available, but user selection controls and document storage controls are not available.

Settings entered during the setup process can be adjusted. Use the **reconfigure** ACC command (page 23) (see ARIS Cloud Controller (ACC) Command-Line Tool.pdf (../../documents/3 Installation/31 Initial installation/312 Server/3121 Basic (Single node)/ARIS Cloud Controller (ACC) Command-Line Tool.pdf) document) to change settings.

#### Procedure

- 1. Start ARIS Cloud Controller on your ARIS Publisher Server.
- 2. To stop the runnable enter:
  - stop businesspublisher\_<s,m or l>
- 3. Reconfigure **businesspublisher\_<s,m or I>** and change the values.
  - Please ensure that all values used in the **reconfigure** command actually match to the values used in the **<governance>** section of the ..<ARIS installation path>\server\bin\work\work\_businesspublisher\_<s, m or I>\base\webapps\businesspublisher\config\webappserver.cfg file.
- 4. Enter:
  - reconfigure businesspublisher\_<s,m or I> +bp.age.host="<aris-design-srv>.domain.tld" +bp.age.port=80
- 5. To start the runnable again, enter:
  - start businesspublisher\_<s,m or l>

All entered Process Governance connection parameters have been changed.

### 1.3.8 Show all groups in the Explorer tree

By default, only groups containing at least one item are displayed in exports. To display empty groups as well in the Explorer tree, change the corresponding setting in the configuration file.

#### **Procedure**

Open <ARIS installation path>\server\bin\work\work\_businesspublisher\_<s, m or l>\base\webapps\businesspublisher\config\webappserver.cfg and change:

```
<switch value="off"/>
to
<switch value="on"/>
```

### Warning

When performing an update setup all modifications made manually in CFG or XML files will be lost.

- 2. Save modified configuration files locally and document your modifications. After an update installation you can easily compare your saved file and copy the modified line into the updated configuration file.
- Restart ARIS Publisher Server.

### 1.3.9 Configure automatic e-mailing

Automatic e-mailing is necessary, for example, to send reset passwords to the appropriate users.

#### Procedure

1. Open <ARIS installation path>\server\bin\work\work\_businesspublisher\_<s, m or l>\base\webapps\businesspublisher\config\webappserver.cfg and configure the mail server settings under <br/>badmin>.

### Warning

When performing an update setup all modifications made manually in CFG or XML files will be lost.

- 2. Save modified configuration files locally and document your modifications. After an update installation you can easily compare your saved file and copy the modified line into the updated configuration file.
- 3. Restart ARIS Publisher Server.

### 1.3.10 Check document management systems parameters

If you have set up ARIS document storage within the ARIS Administration of the connected ARIS Server and manage ARIS Publisher users within the ARIS Administration (page 5) of this server, you will find all ARIS document storage connection parameters that have been entered during the ARIS Publisher Server setup process within the **SpringCRModule.xml** configuration file.

You can also adjust (page 23) parameters that have been entered during the setup process.

### 1.3.11 Change e-mail address (Contact [Webmaster])

By default, an example address is used for the **Contact [Webmaster]** function in the **Explorer** module.

#### **Procedure**

Open the file <ARIS installation path>/server/bin/work/work\_businesspublisher\_<s, m or l>/base/webapps/businesspublisher/layouts/default/ config/layout.cfg.xml and change the address in the <responsible email="name@company.com"/> entry.

#### Warning

When performing an update setup all modifications made manually in CFG or XML files will be lost.

- 2. Save modified configuration files locally and document your modifications. After an update installation you can easily compare your saved file and copy the modified line into the updated configuration file.
- 3. Restart ARIS Publisher Server.

### 1.3.12 Change e-mail address (Contact [Process manager])

Web export users can send feedback to process managers with the **Contact [Process manager]** function in the **Explorer** module. By default, the address specified for the current user is used here.

In order to use the e-mail address specified in the **Person responsible** model attribute, please do the following:

#### **Prerequisite**

Make sure that the **Person responsible** model attribute is specified for each process with the correct e-mail address.

#### **Procedure**

1. Open the file:

file <ARIS installation path>/server/bin/work/work\_businesspublisher\_<s, m or l>/base/webapps/businesspublisher/layouts/default/config/layout.cfg.xml.

2. Find the line:

<attr feedbackAttributeNr="-1"

3. Replace -1 with 1584.

### Warning

When performing an update setup all modifications made manually in CFG or XML files will be lost.

- 4. Save modified configuration files locally and document your modifications. After an update installation you can easily compare your saved file and copy the modified line into the updated configuration file.
- 5. Restart ARIS Publisher Server.

If you use a user-defined attribute type to specify the e-mail address of a process manager, we recommend that you define it independent of the language. This ensures that an e-mail address is automatically entered in all languages. Please enter the GUID instead of the attribute type number for user-defined attribute types. The GUID is displayed on the **properties** page of the attribute type (**Administration** tab > Conventions > Method > Attribute types).

### 1.3.13 Update license

The license for ARIS Publisher Server also controls the number of users that can simultaneously access a Publisher export.

If the license was not imported during the setup process your administrator must import (page 16) it into the ARIS Server ARIS Administration the ARIS Publisher Server is connected to and provide (page 16) the ARIS Publisher Server license.

### 1.3.14 Provide ARIS Publisher license files

You can provide license files for ARIS Publisher Server using ACC. All other licenses are managed by ARIS Administration.

#### **Procedure**

- Save the zip file to a local directory that can be accessed by ARIS Cloud Controller (ACC), for example: d:/Publisher\_Server\_key.zip
- 2. Start ARIS Cloud Controller (ACC).
- 3. Stop the businesspublisher runnable. Enter, for example:

stop businesspublisher\_I

4. Provide the license using this command:

enhance <runnable> with license local file <path to the saved file>

Example:

enhance businesspublisher\_I with license local file "d:\\Publisher\_Server\_key.zip"

If you have blanks or special characters in the path, you must put it in quotes and use a double backslash instead of a single slash. Alternatively, use single forward slashes, for example: "d:/Publisher\_Server\_key.zip".

5. Start the **businesspublisher** runnable. Enter, for example:

start businesspublisher\_I.

The license is available.

### 1.3.15 Configure matrix

In the **Matrix** module, you can create matrices of one or several models. This allows you to examine various aspects of object relations. You can configure (page 17) the selection of available aspects, the objects (object families) used in aspects, and the graphical representation.

The following configuration files control matrix functions and layout:

| File                       | Description                                                                                                    |
|----------------------------|----------------------------------------------------------------------------------------------------|
| aspect_matrix.xml          | Defines the object types included in the aspects. Please refer to the Method help (Help/Method help) for the API names of object types.                                          |
| connectionTypeFamilies.xml | Defines connection families that are included in aspects.                                                                                                    |
| templates.xml              | Defines the model and connection types included in aspects. Similar connection types are grouped into families. The families are defined in the file connectionTypeFamilies.xml. |

If you change the configuration file, please note the XML structure. Please use the default layout of the matrix as a guide.

We recommend that you ask ARIS Customized Solutions to change your configuration.

#### **Procedure**

Open the relevant configuration file under.<ARIS installation
path>/server/bin/work/work\_businesspublisher\_<s, m or
l>/base/webapps/businesspublisher/views/matrix and change it according to your
requirements.

### Warning

When performing an update setup all modifications made manually in CFG or XML files will be lost.

- 2. Save modified configuration files locally and document your modifications. After an update installation you can easily compare your saved file and copy the modified line into the updated configuration file.
- 3. Exit and then restart ARIS Publisher Server.

### 1.3.16 Configure navigation carousel

To display the navigation carousel in exports, a structuring model must be modeled in the database.

Ensure that the configuration file <ARIS installation path>\server\bin\work\work\_businesspublisher\_<s, m or l>\base\webapps \businesspublisher\layouts\default\config\aspectOrientedEntry.cfg.xml is configured for evaluation (page 18) of the structuring model. This setting is selected by default. You do not have to customize this file unless it has been changed after installation.

#### **Procedure**

1. Ensure that the values of the keys are specified as follows:

```
<aoeDefinition exportName="*"
isVisible="true"</pre>
```

Changes to this file take effect immediately without restarting ARIS Publisher Server.

#### Warning

When performing an update setup all modifications made manually in CFG or XML files will be lost.

2. Save modified configuration files locally and document your modifications. After an update installation you can easily compare your saved file and copy the modified line into the updated configuration file.

You can also offer the navigation carousel without a structuring model. ARIS Customized Solutions will be pleased to help you with the implementation.

### 1.3.17 Display news

The **News** section in the **Home** module is used in the standard export as an example. If you have knowledge of RSS feed and XML programming, you can insert links in this area.

#### **Procedure**

Open the file <ARIS installation path>/server/bin/work/work\_businesspublisher\_<s, m or l>/base/webapps/businesspublisher/layouts/default/config/layout.cfg.xml, and enter the URL for your RSS feed in the <news basename="news"> area.

#### Warning

When performing an update setup all modifications made manually in CFG or XML files will be lost.

2. Save modified configuration files locally and document your modifications. After an update installation you can easily compare your saved file and copy the modified line into the updated configuration file.

The **News** area can be customized to meet your requirements. ARIS Customized Solutions will be pleased to help you with the implementation. For example, you can keep a list of links to the models or objects that have been changed or created since a specific date.

### 1.3.18 Configure views for models

The number of views available to users as links in the **Explorer** module varies according to the system configuration and model types. Administrators can change the links available for selection.

If you change configuration files, please note the XML structure. We recommend that you ask Software AG (https://empower.softwareag.com/) to change your configuration.

#### **Procedure**

1. Open the file <ARIS installation path>/server/bin/work/work\_businesspublisher\_<s, m or l>/base/webapps/businesspublisher/views/visualisation/default\_visualisation.xml and change the file according to your requirements.

#### Warning

When performing an update setup all modifications made manually in CFG or XML files will be lost.

- 2. Save modified configuration files locally and document your modifications. After an update installation you can easily compare your saved file and copy the modified line into the updated configuration file.
- 3. Exit and then restart ARIS Publisher Server.

### 1.3.19 Change icons

Icons are used for linked files saved in the **icons** subdirectory of your ARIS Publisher Server installation directory. Icons of Microsoft Office products and many other applications and systems, for example, Windows system files, Web environment, Acrobat Reader, audio, video, Lotus Notes, etc., are displayed automatically. For these applications, you do not need any icons in the directory mentioned above unless you want to use your own icons.

You can change icons or add new ones. To create and edit icons in ICO format, you need a suitable application. Assign file names that conform to the extension of the relevant application.

To create icons that represent bitmap graphics, Lotus Notes or text files, for example, save the graphics under the names **bmp.ico**, **nsf.ico**, and **txt.ico**.

## 1.3.20 Change database connection parameters (ARIS Publisher)

After the installation of ARIS Publisher Server you might adjust the current database connection parameters stored in the **context.xml** file (<ARIS installation

path>...\server\bin\work\work\_businesspublisher\_<size>\base\webapps\businesspublisher\M ETA-INF). Do not modify this XML file. Use the **reconfigure** ACC command (page 23) (see ARIS Cloud Controller (ACC) Command-Line Tool.pdf (../../documents/3 Installation/31 Initial installation/312 Server/3121 Basic (Single node)/ARIS Cloud Controller (ACC) Command-Line Tool.pdf) document) to change settings. When performing an update setup all modifications made manually in CFG or XML files will be lost.

This example shows the affected parameters when using an Oracle system with a ARIS Publisher Server installation for a medium number of users.

### Example

The following values will be changed within the **businesspublisher\_m** runnable:

- <DBMS-Hostname>=ora-server.domain.tld
- <TCPIP PORT>=1521
- <SERVICE-NAME>=ARIS
- <DBMS-USERNAME>=ARISBP
- <DBMS-PASSWORD>=ARISBP
- <DATA-TABLESPACE>=ARISBPDATA
- <INDEX-TABLESPACE>=ARISBPINDEX

To change the settings in the server configuration follow this procedure:

- 1. Start ARIS Cloud Controller (ACC) on your ARIS Publisher Server.
- 2. To stop all runnables, enter:

#### stop all

3. Reconfigure the **businesspublisher** runnable, enter:

 $bp. ado. database = "{\color{blue} com. idsscheer. aris. business publisher. application. dao. database.}$ 

AOracleDAO"

bp.db.driver="oracle.jdbc.OracleDriver"

bp.db.url="jdbc:oracle:thin:@//oracle-srv.domain.tld:1521:oracle\_sid"

bp.db.validation.query="select 1 from dual"

bp.db.username="ARISBP"

bp.db.passwd="ARISBP" (You can also enter encrypted passwords (page 22).)

bp.arisbpdata="ARISBPDATA"

bp.arisbpindex="ARISBPINDEX"

For execution you must enter a single-line command.

4. Start all runnables, enter:

#### start all

The properties are changed.

### 1.3.21 Encrypt passwords

During the setup procedure of ARIS Publisher Server the password of the application user is automatically encrypted. The application user is used to perform the database connection. You can also encrypted passwords, such as the **superuser** password. The command line tool **ARIS Server Administrator** is available if you have installed ARIS Server, or the ARIS Administrator Tools (see **ARIS Client Installation Guide**).

If you have installed ARIS Server, navigate to **ARIS installation**path>\server\bin\work\work\_abs\_<s, m or I>\tools\arisadm and run the batch file.

### **Prerequisites**

Make sure that ARIS Publisher Server and ARIS Connect Server/ARIS Design Server have the same version.

#### **Procedure**

- 1. Start **ARIS Server Administrator**. This command line tool is available, if you have installed ARIS Server, or the ARIS Administrator Tools (see **ARIS Client Installation Guide**).
  - If you have installed ARIS Server, navigate to **ARIS** installation path>\server\bin\work\work\_abs\_<s, m or I>\tools\arisadm and run the batch file. Under a Linux operating system, execute the arisadm.sh shell script instead. The command prompt opens and ARIS Server Administrator is launched in interactive mode.
  - If you accepted the program group suggested by the installation program, click **Start** > **Programs** > **ARIS** > **Administration** > **ARIS** Server **Administrator** 10.0.
- 2. Establish a connection to the server using the server command:
  - syntax: server <server name>:<port number> <tenant> <user name> <password>
    example: server localhost:80 default system manager
- Enter command: encrypt <pwd\_to\_be\_encrypted>Example
  - encrypt databaseuser
  - encrypted password: {crypted} 123456789abcdefg
- 4. Copy the encrypted password, such as {crypted}123456789abcdefg to a text editor file.
- 5. Encrypt the next password, for example:
  - encrypt ARISBP
  - encrypted password:{crypted}1a2b3c4d5e6f7g8h9i
- 6. Copy the encrypted password to the text editor file.

You can use these encrypted passwords during the ARIS Publisher Server setup process. If you want to change settings of an installed ARIS Publisher Server, you can use the encrypted passwords to reconfigure ARIS Publisher settings (page 23).

### 1.3.22 Reconfigure ARIS Publisher settings

Settings entered during the setup process can be adjusted. Use the **reconfigure** ACC command (page 23) (see ARIS Cloud Controller (ACC) Command-Line Tool.pdf (../../documents/3 Installation/31 Initial installation/312 Server/3121 Basic (Single node)/ARIS Cloud Controller (ACC) Command-Line Tool.pdf) document) to change settings. When performing an update setup all modifications made manually in CFG or XML files will be lost.

In this example, the Oracle connection parameters of ARIS Publisher Server will be modified and the user management of another ARIS Server will be used. Also, the connection parameters to Process Governance can be adjusted.

#### **Procedure**

- 1. Start ARIS Cloud Controller on your ARIS Publisher Server.
- 2. Reconfigure **businesspublisher\_<s,m** or **I>** and force that runnable to use the ARIS Administration of your ARIS Server installation.

Ensure that all values used in the **reconfigure** command, for example, for the keys **username** or **password** actually match to the values used in the <ARIS installation path>\server\bin\work\work\_businesspublisher\_<s, m or I>\base\webapps\businesspublisher\config\webappserver.cfg file and the **umcconfig.cfg** file. If typing errors happened during the setup process the affected values must be adjusted.

For better readability, the parameters of the reconfigure command are shown with line-wraps. For execution you must enter a single-line command.

**#Database connection parameters (in this example an Oracle database system is used)** 

 $bp. ado. database = "com. ids scheer. aris. business publisher. application. dao. database. \\ AO racle DAO"$ 

bp.db.driver="oracle.jdbc.OracleDriver"

bp.db.url="jdbc:oracle:thin:@//oracle-srv.domain.tld:1521:oracle\_sid"

bp.db.validation.query="select 1 from dual"

bp.db.username="ARISBP"

bp.db.passwd="ARISBP" (You can also enter encrypted passwords (page 22).)

bp.arisbpdata="ARISBPDATA"

bp.arisbpindex="ARISBPINDEX"

### **#ARIS Administration connection parameters**

bp.login.module="UMCLogin"

"UMCLogin" can be found in the webappserver.cfg file. This parameter value switches the ARIS Publisher Server's user management to the User Management of the defined ARIS Server ARIS Administration.

bp.umc.server.url="http://<aris-design-or-connect-srv>.domain.tld:<port number>/umc"

This URL can be found in the **umcconfig.cfg** file. It directs to the user management of the ARIS Server ARIS Administration. Enter the port number used during setup. The **default** port number is 80 (Windows operating systems) or 1080 (Linux operating systems).

bp.umc.admin.login="superuser"

bp.umc.admin.passwd="<superuser's password>"

The ARIS Administration user name and password can be found in the **umcconfig.cfg** file. By default the **superuser** user has access to the user management and holds all required permissions. For security reasons, you are recommended to encrypt the password using the ARIS Server Administrator command **encrypt** (page 22) (see ARIS Server Administrator Command-Line Tool.pdf (../../documents/3 Installation/31 Initial installation/312 Server/3121 Basic (Single node)/ARIS Server Administrator Command-Line Tool.pdf)).

#### # APG

 $bp.age.host \verb|="<| aris-design-or-connect-srv>. domain.tld||$ 

bp.age.port=80

3. For execution enter a single-line command. For better readability, the parameters of the reconfigure command are shown with line-wraps, for example:

reconfigure businesspublisher\_<s,m or I>

bp.ado.database="com.idsscheer.aris.businesspublisher.application.dao.database.AOracle DAO"

bp.db.driver="oracle.jdbc.OracleDriver"

bp.db.url="jdbc:oracle:thin:@//oracle-srv.domain.tld:1521:oracle\_sid"

bp.db.validation.query="select 1 from dual"

bp.db.username="ARISBP"

bp.db.passwd="ARISBP"

bp.arisbpdata="ARISBPDATA"

bp.arisbpindex="ARISBPINDEX"

bp.login.module="UMCLogin"

bp.umc.server.url="http://<aris-design-srv>.domain.tld:<port number>/umc"

bp.umc.admin.login="superuser"

bp.umc.admin.passwd="<superuser's password>"

bp.age.host="<aris-design-srv>.domain.tld"

bp.age.port=80

This **businesspublisher\_<s**, **m** or **I>** runnable is reconfigured. Publisher users are authenticated via ARIS Administration and ARIS document storage will be available if it has been connected to the ARIS Publisher Server (page 14).

These modifications will not be affected by update setups. When performing an update setup all modifications made manually in CFG or XML files will be lost.

## 1.3.23 Configure the service 'Create static ARIS Publisher export' for Process Governance

Settings entered during the setup process can be adjusted. Use the **reconfigure** ACC command (page 23) (see ARIS Cloud Controller (ACC) Command-Line Tool.pdf (../../documents/3 Installation/31 Initial installation/312 Server/3121 Basic (Single node)/ARIS Cloud Controller (ACC) Command-Line Tool.pdf) document) to change settings. When performing an update setup all modifications made manually in CFG or XML files will be lost. You can configure, that the **Create - Static ARIS Publisher export** service supports the port information.

#### Procedure

- 1. Start ARIS Cloud Controller on your <\_apg\_server>.
- 2. Enter the following command, for example:

### reconfigure apg\_m

JAVA-Dcom.idsscheer.age.serviceenabling.staticExport.wsServer="<myARIShost >:<port>/aris/apgstatic"

Ensure that all values used in the **reconfigure** command, for example, for the keys **username** or **password** actually match the values used in the <ARIS installation path>\server\bin\work\work\_apg\_<s, m or l>. If typing errors happened during the setup process the affected values must be adjusted.

This apg\_m runnable is reconfigured.

These modifications will not be affected by update setups. When performing an update setup all modifications made manually in CFG or XML files will be lost.

### 1.4 Logging (ARIS Publisher/IT Inventory)

Activities such as imports from IT Inventory, as well as errors are logged in different files depending on the component, for example, **inventoryImport-<Version.Build>\_0.log**. If problems occur during operation, you can use the log files to find and resolve errors. If you cannot solve the problems and have a maintenance agreement, please send an error description and the ZIP archives containing collected log files as well as the entire contents of the **log** and **config** directories to the ARIS Global Support via Empower

(https://www.softwareag.com/corporate/services/support/default.aspx). The log file names and the logging configuration are defined in the file. <ARIS installation path>/ARIS10.0/server/bin/work/work\_businesspublisher\_<s, m or l>/base/logs and /conf.

### 2 Legal information

### 2.1 Documentation scope

The information provided describes the settings and features as they were at the time of publishing. Since documentation and software are subject to different production cycles, the description of settings and features may differ from actual settings and features. Information about discrepancies is provided in the Release Notes that accompany the product. Please read the Release Notes and take the information into account when installing, setting up, and using the product.

If you want to install technical and/or business system functions without Software AG's consulting services, you require extensive knowledge of the system to be installed, its intended purpose, the target systems, and their various dependencies. Due to the number of platforms and interdependent hardware and software configurations, we can only describe specific installations. It is not possible to document all settings and dependencies.

When you combine various technologies, please observe the manufacturers' instructions, particularly announcements concerning releases on their Internet pages. We cannot guarantee proper functioning and installation of approved third-party systems and do not support them. Always follow the instructions provided in the installation manuals of the relevant manufacturers. If you experience difficulties, please contact the relevant manufacturer.

If you need help installing third-party systems, contact your local Software AG sales organization. Please note that this type of manufacturer-specific or customer-specific customization is not covered by the standard Software AG software maintenance agreement and can be performed only on special request and agreement.

If a description refers to a specific ARIS product, the product is named. If this is not the case, names for ARIS products are used as follows:

| Name                  | Includes                                                                                                    |
|-----------------------|----------------------------------------------------------------------------------------------------|
| ARIS products         | Refers to all products to which the license regulations of Software AG standard software apply.               |
| ARIS Clients          | Refers to all programs that access shared databases via ARIS Server, such as ARIS Architect or ARIS Designer. |
| ARIS Download clients | Refers to ARIS clients that can be accessed using a browser.                                                  |

### 2.2 Data protection

Software AG products provide functionality with respect to processing of personal data according to the EU General Data Protection Regulation (GDPR).

Where applicable, appropriate steps are documented in the respective administration documentation.

### 2.3 Disclaimer

ARIS products are intended and developed for use by persons. Automated processes, such as the generation of content and the import of objects/artifacts via interfaces, can lead to an outsized amount of data, and their execution may exceed processing capacities and physical limits. For example, processing capacities are exceeded if models and diagrams transcend the size of the modeling area or an extremely high number of processing operations is started simultaneously. Physical limits may be exceeded if the memory available is not sufficient for the execution of operations or the storage of data.

Proper operation of ARIS products requires the availability of a reliable and fast network connection. Networks with insufficient response time will reduce system performance and may cause timeouts.

If ARIS products are used in a virtual environment, sufficient resources must be available there in order to avoid the risk of overbooking.

The system was tested using scenarios that included 100,000 groups (folders), 100,000 users, and 1,000,000 modeling artifacts. It supports a modeling area of 25 square meters.

If projects or repositories are larger than the maximum size allowed, a powerful functionality is available to break them down into smaller, more manageable parts.

Some restrictions may apply when working with process administration, ARIS Administration, ARIS document storage, and ARIS Process Board, and when generating executable processes. Process Governance has been tested and approved for 1000 parallel process instances. However, the number may vary depending on process complexity, for example, if custom reports are integrated.

ARIS document storage was tested with 40.000 document items. This includes documents, document versions or folders. We recommend monitoring the number and overall size of stored document items and archiving some document items if needed.